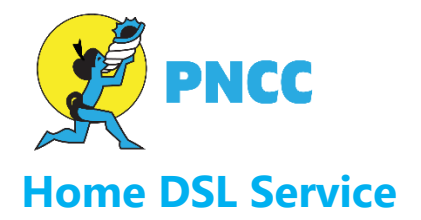

## **How to Set Up and Change SSID\* and Wireless Password**

To change your home wireless network name (SSID\*) and/or the wireless password on the Home DSL modem (ZyXEL VMG1312 shown here) you will need to access the router interface through a web browser. To do this make sure you're on a device that is connected to the router, open a web browser, and then type the IP address of the router (192.168.1.1 by default) into the address bar then press enter. You will then be asked to log into the router.

By default the username is admin and the password is 1234, but the password should have been changed during the setup of the router.

*\*SSID is simply the technical term for a network name. When you set up a wireless home network using Home DSL, you give it a name to identify it. You'll see this name when you connect your computer, smartphone or tablet to your wireless network*.

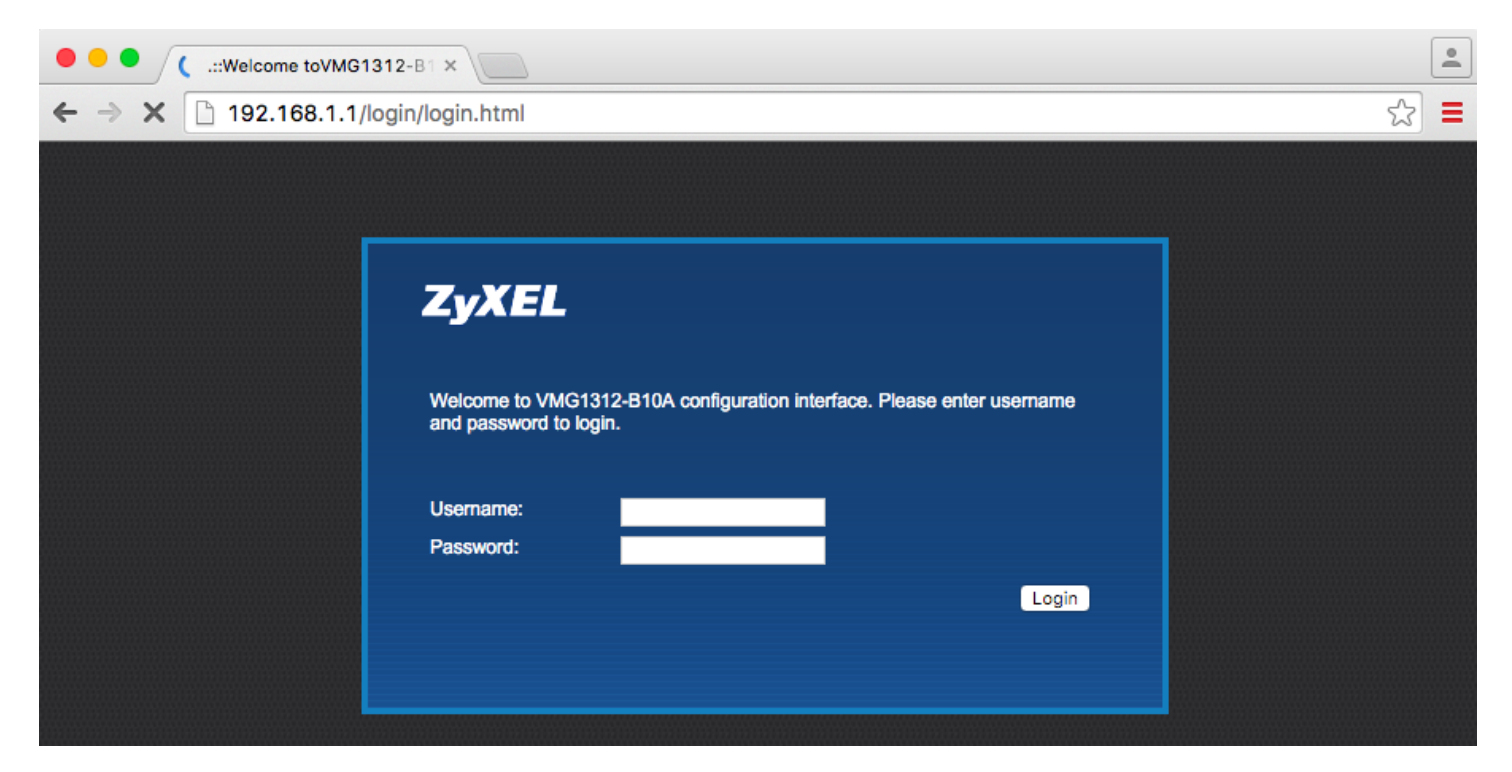

Once logged into the router hover over the "Network Setting" option on the bottom menu and the select the "Wireless" option from the popup menu.

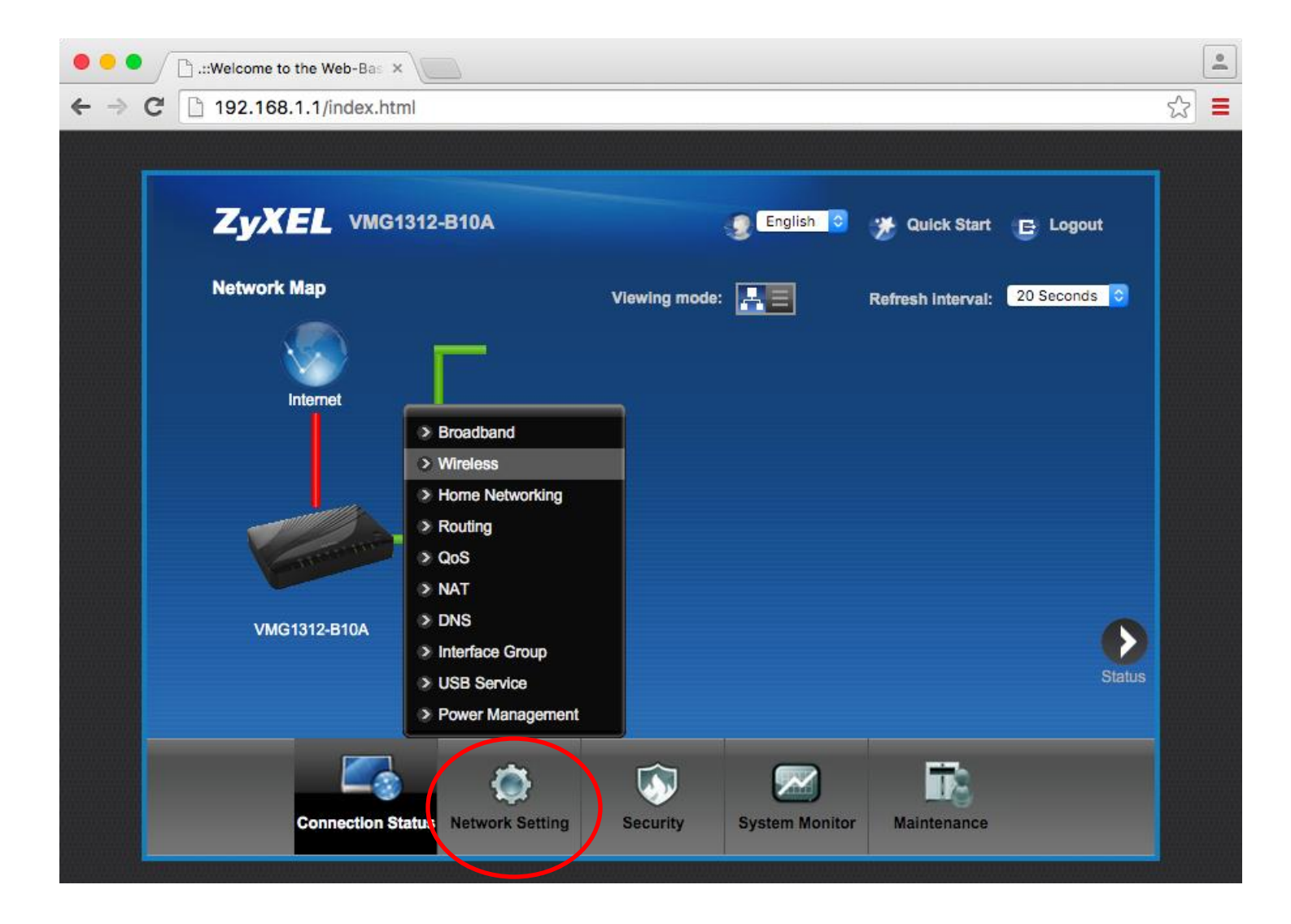

Once in the wireless section of the router you will see "Wireless Network Name (SSID)" below the heading "Wireless Network Settings". Change the value in this box to change the SSID. Here you can also choose whether to broadcast the SSID or not, set the maximum number of devices allowed to connect wirelessly, and the maximum download/upload bandwidth allowed for wireless traffic.

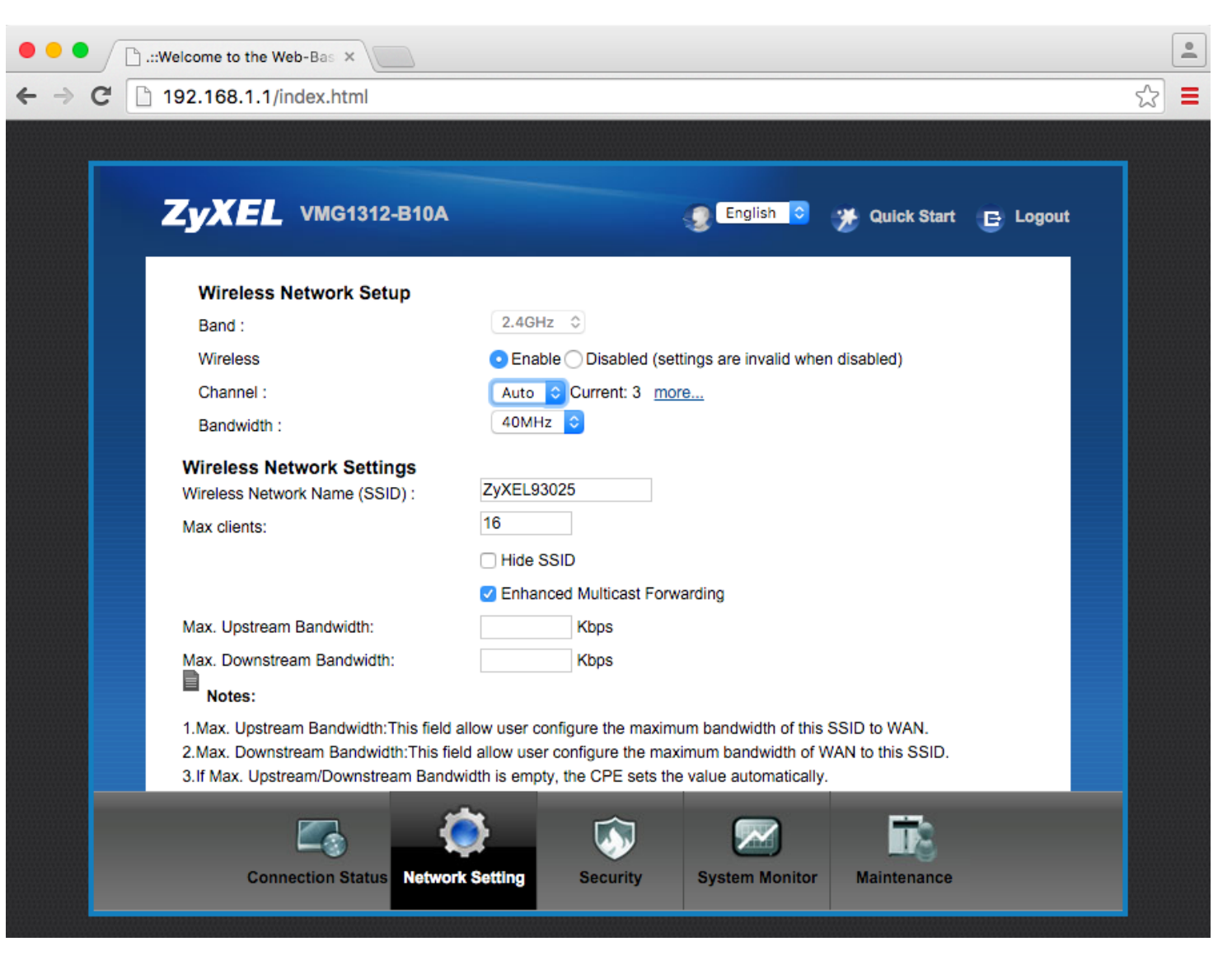

At the bottom of the page there is also the "Security Level" section. Changing the security level will change the wireless security mode (none/WEP/WPA2), it is advisable that you leave it on "More Secure" if all of your wireless devices support WPA2.

To change the wireless password un-tick the "Generate password automatically" box and then enter the password you want into the "Password" box. You can tick the "password unmask" box if you wish the characters to be visible.

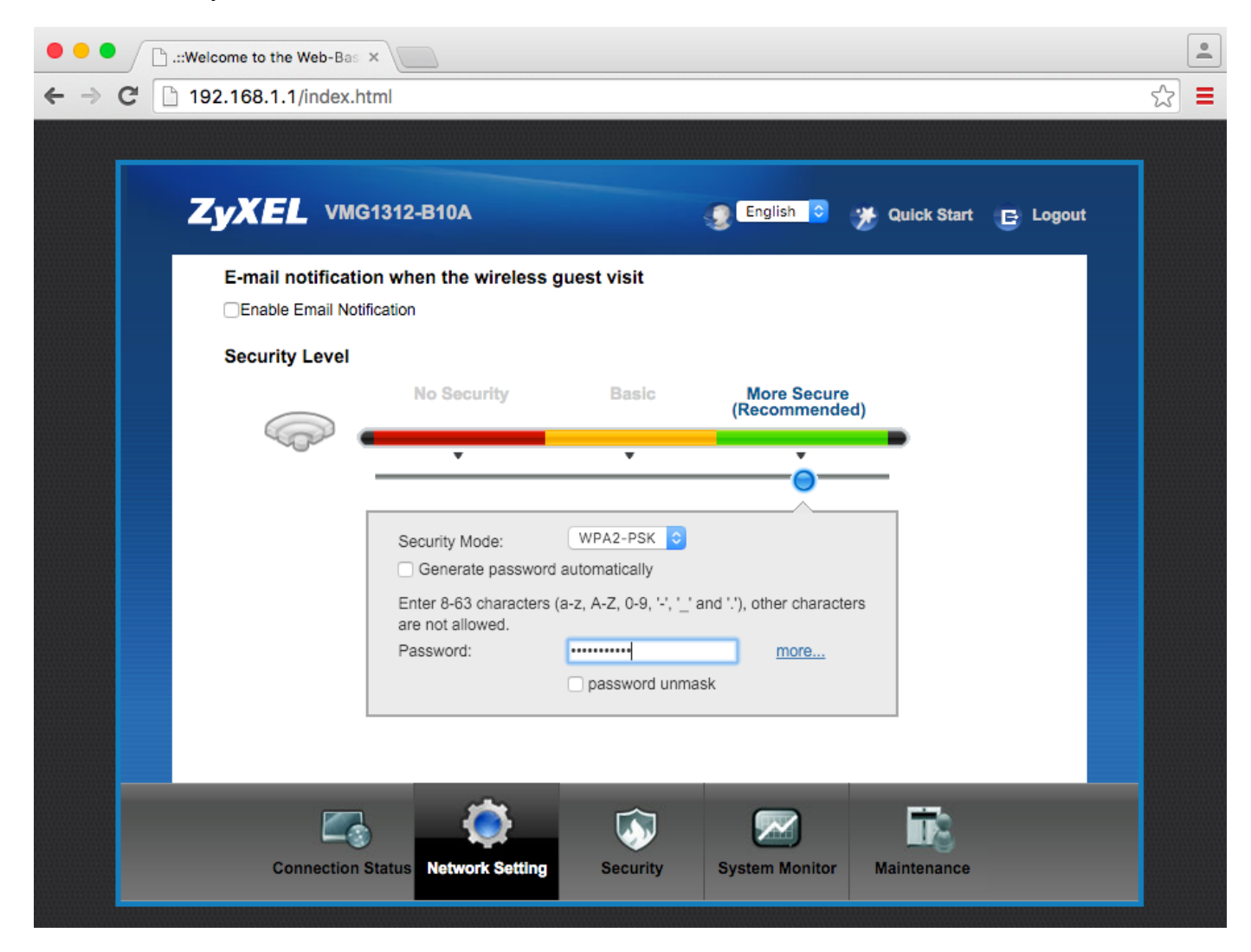

After you've made the changes you wish to make scroll down to the bottom and click "Apply".

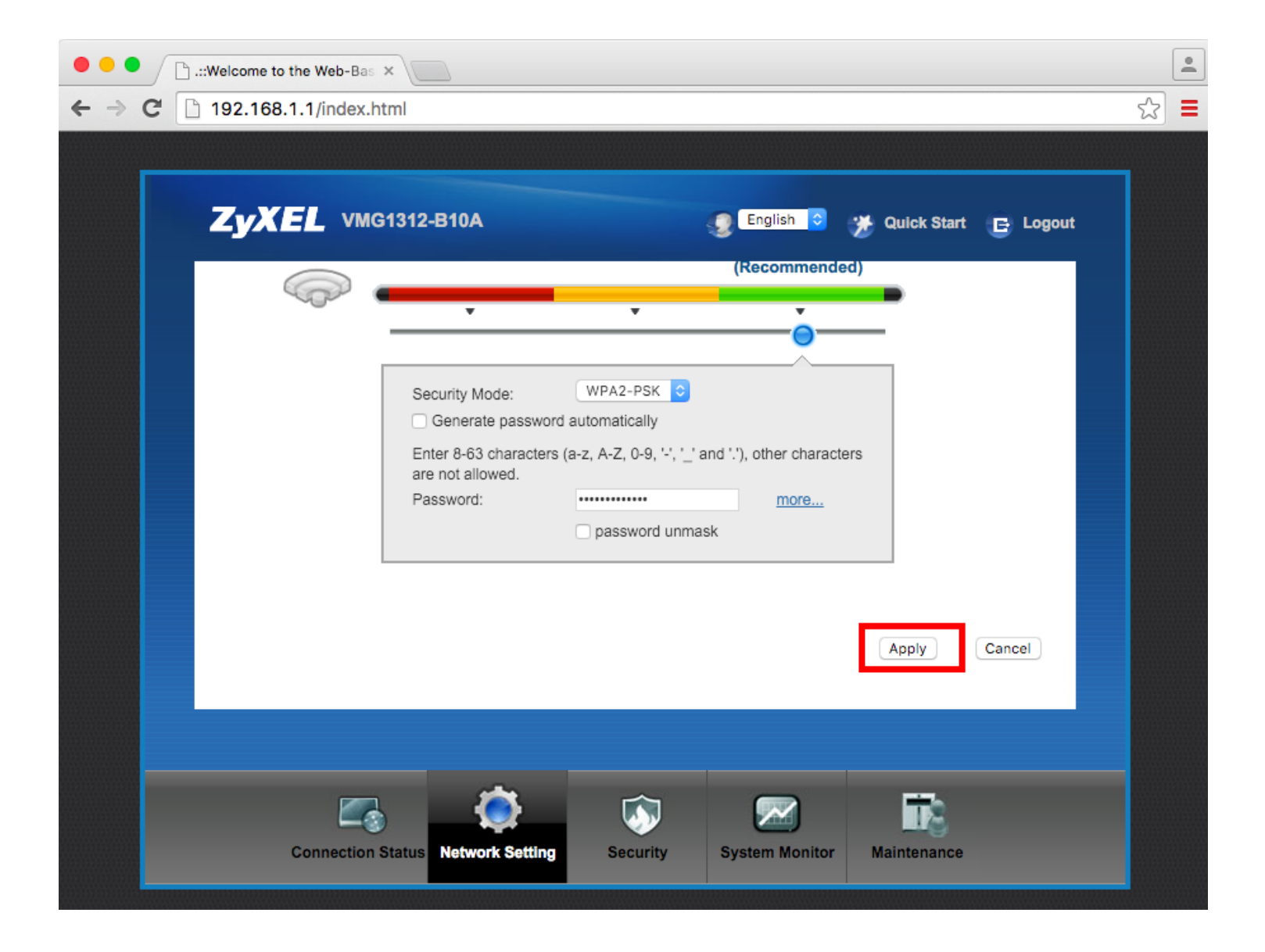

**For assistance, please call PNCC Technical Support at 587-9696 during business hours, or email to: techsup@pnccpalau.com**